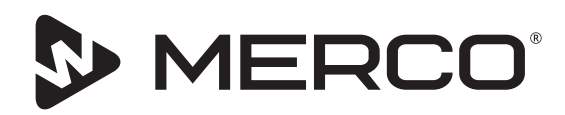

# **Merco Eco and MercoMax Timer Bar Menu Connect**

## **Original Instructions Internet-Based Software Instructions**

This manual is updated as new information and models are released. Visit our website for the latest manual.

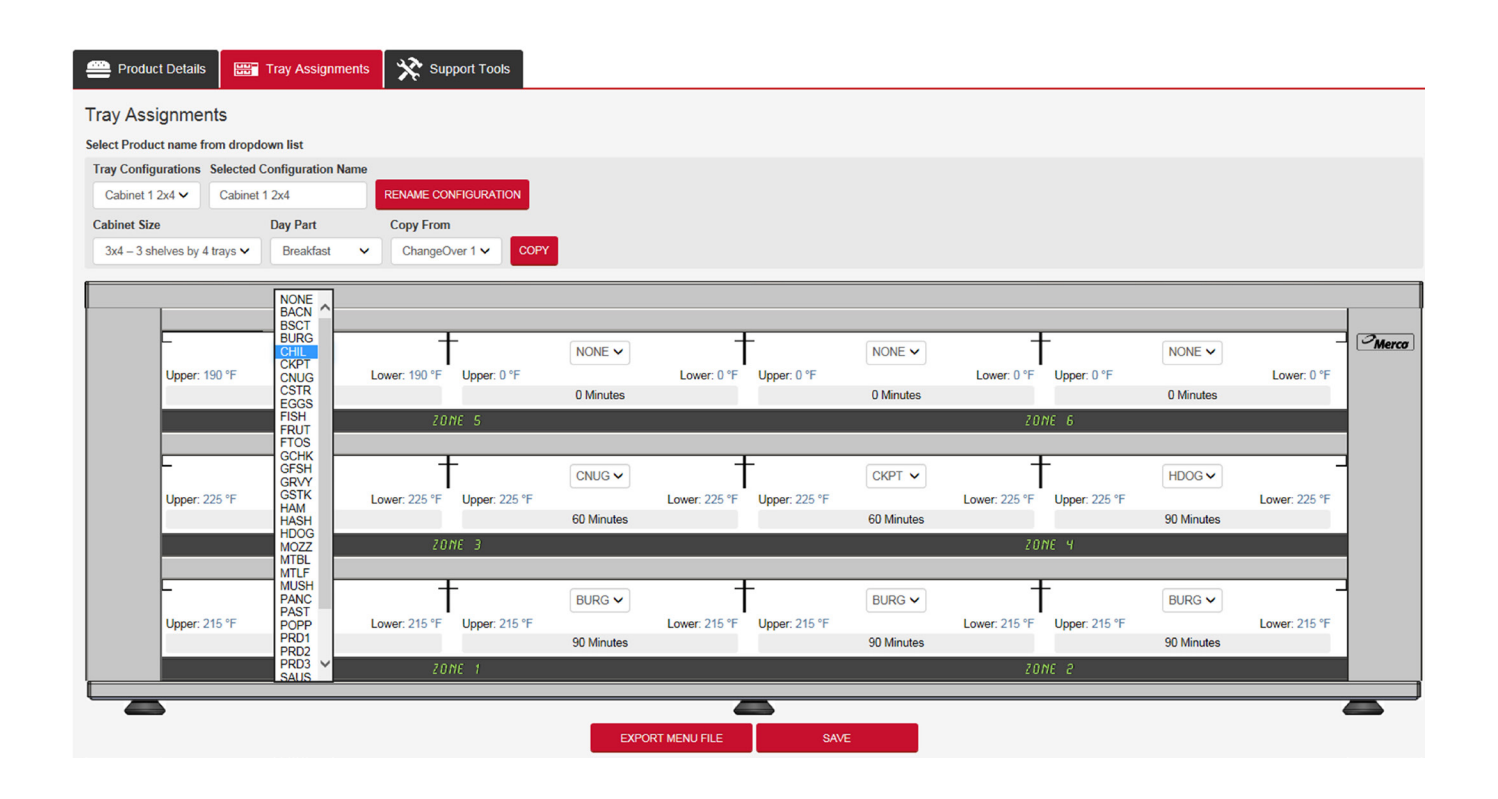

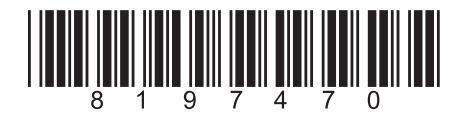

Original Instructions

Part Number: MER\_IOM\_8197470 08/2020

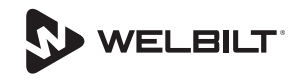

### **Table of Contents**

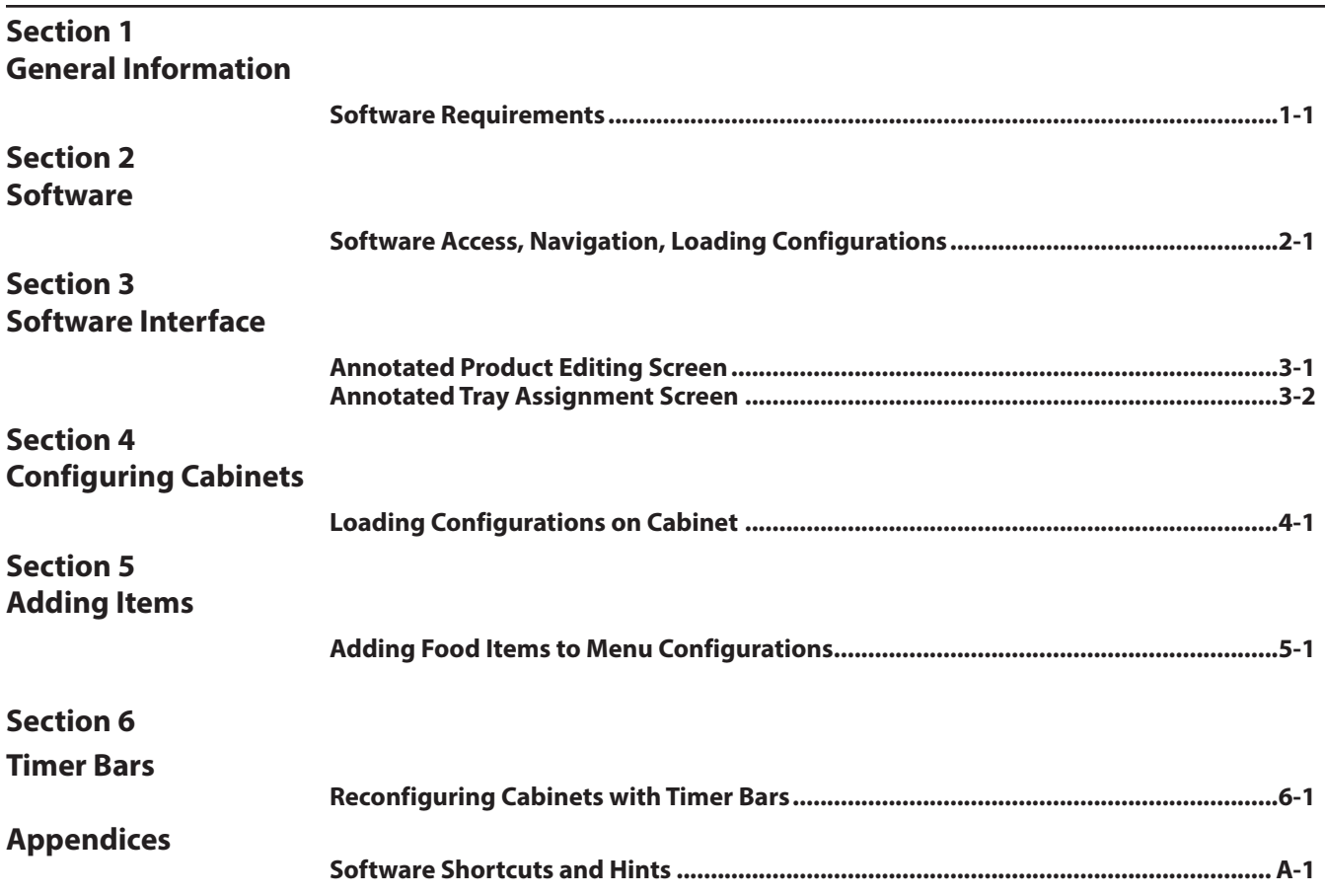

#### **Software Use**

This software is used to create cabinet configurations exclusively for Merco Eco and Merco Max holding cabinets with timer bars. These configurations are used on cabinets not connected to a monitoring network. It is accessible on the Internet, by visiting: https://www.welbiltdigital.com

You will need to register by creating a username and password and providing basic information.

This software is compatible with OS Windows XP or greater. (Not recommended for use with iOS systems at this time.)

To use files created by the Internet-based MenuConnect software, the cabinet must have these software versions loaded:

- **I/O:** v01:06:01
- **Timer bar:** v00:02:03
- **Display Board:** v01:00:00

If the cabinet was manufactured after October 2017, it will already have the correct software version. (s/n starts with: 1711-1712, 1801-1812, 1901-1912, 2001-2008, etc). If the cabinet was manufactured prior to these dates, the software version is downloadable from the Support Tools tab on the MenuConnect Product Details screen.

Updating the cabinet's software also introduces a Timer Barbased programming function.

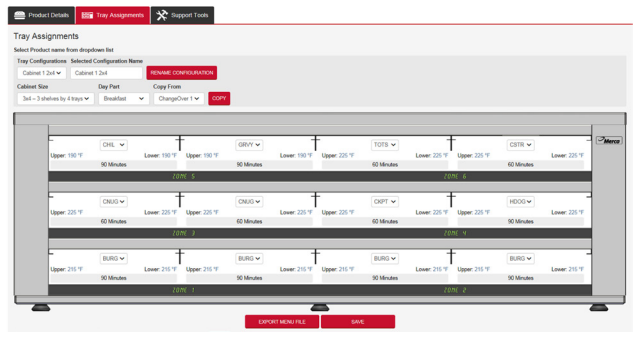

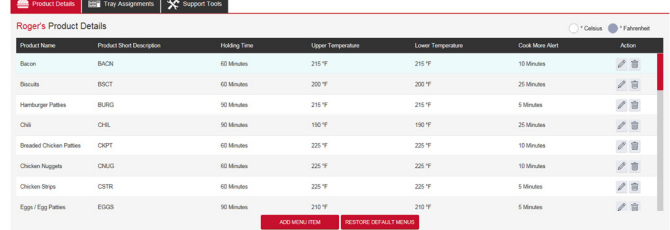

Tech Service contact info 877.392.7770

### **Section 2 Software Access, Navigating Interface, Configuring Cabinet**

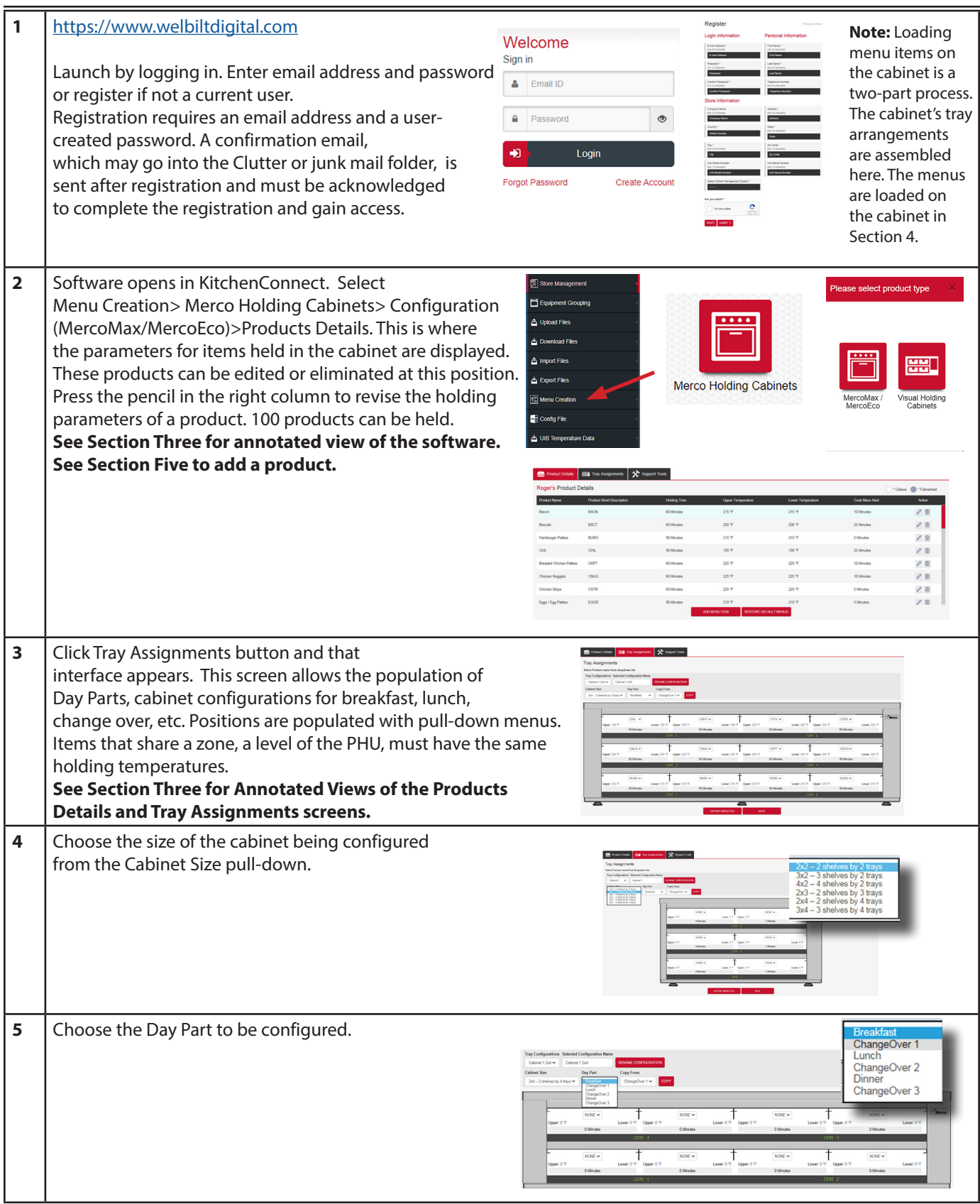

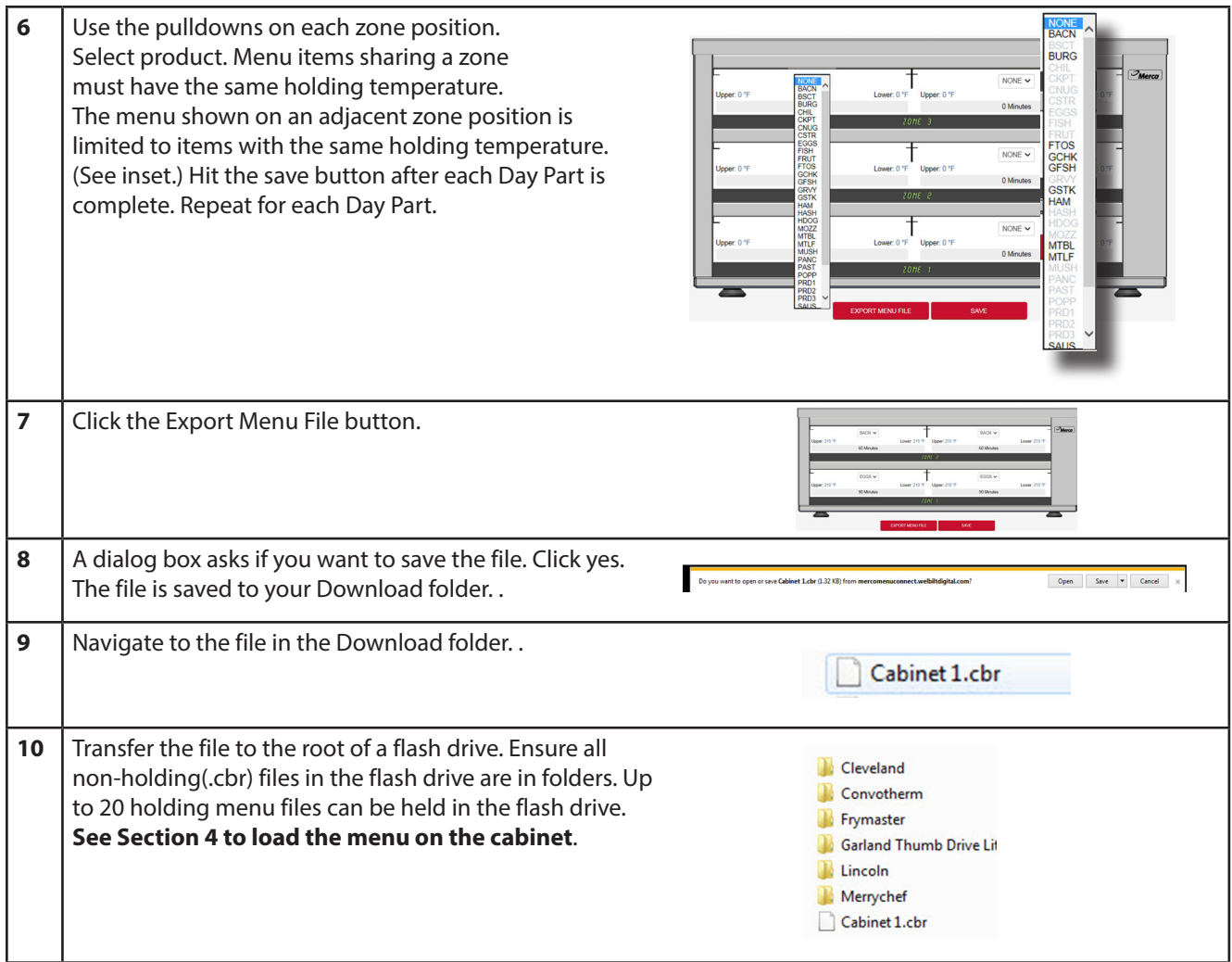

#### **Section 3 Software Interface**

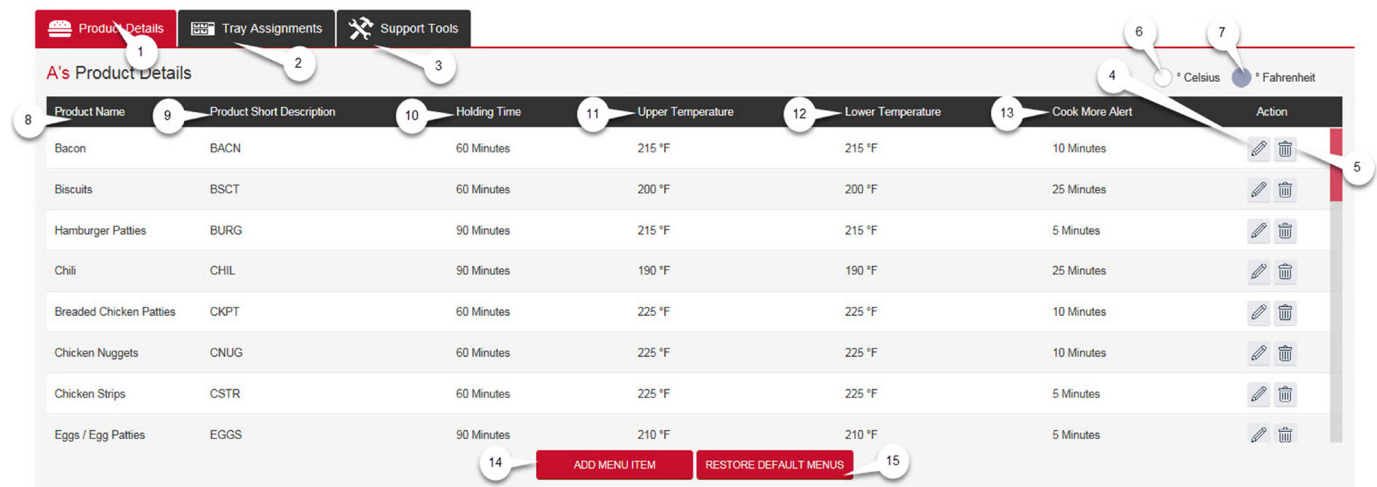

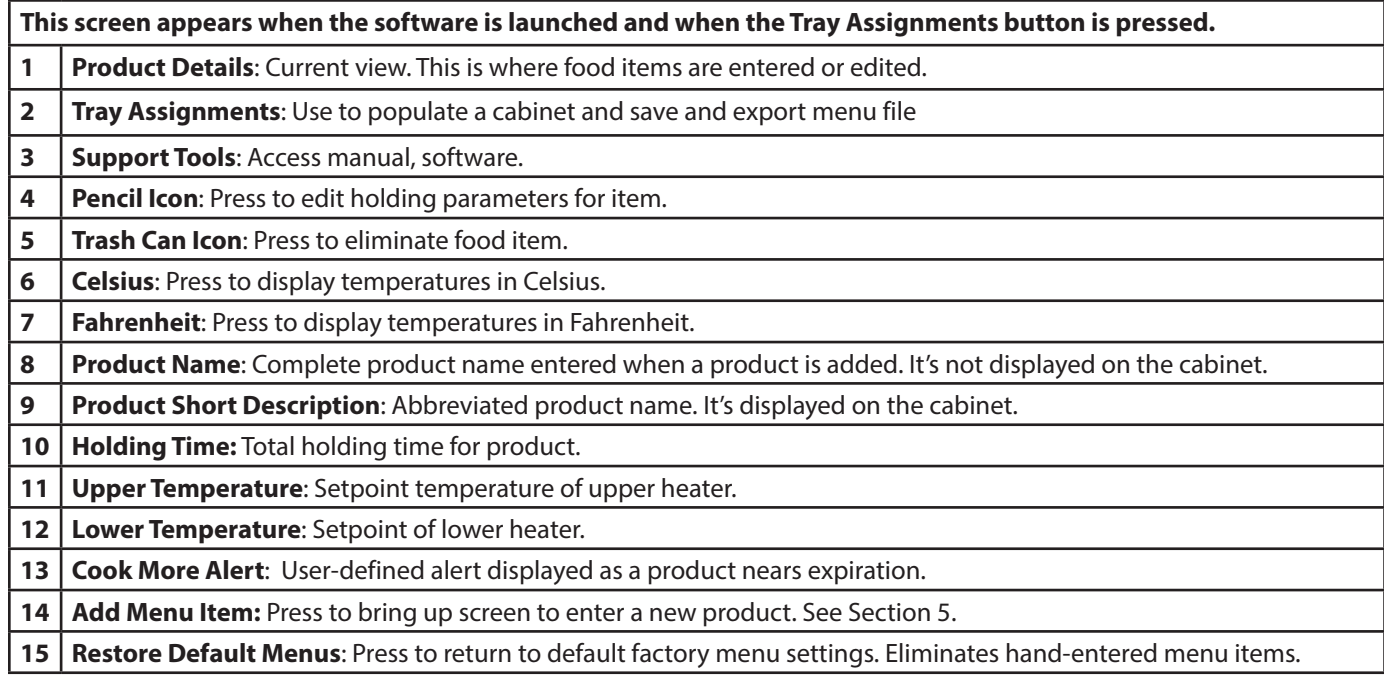

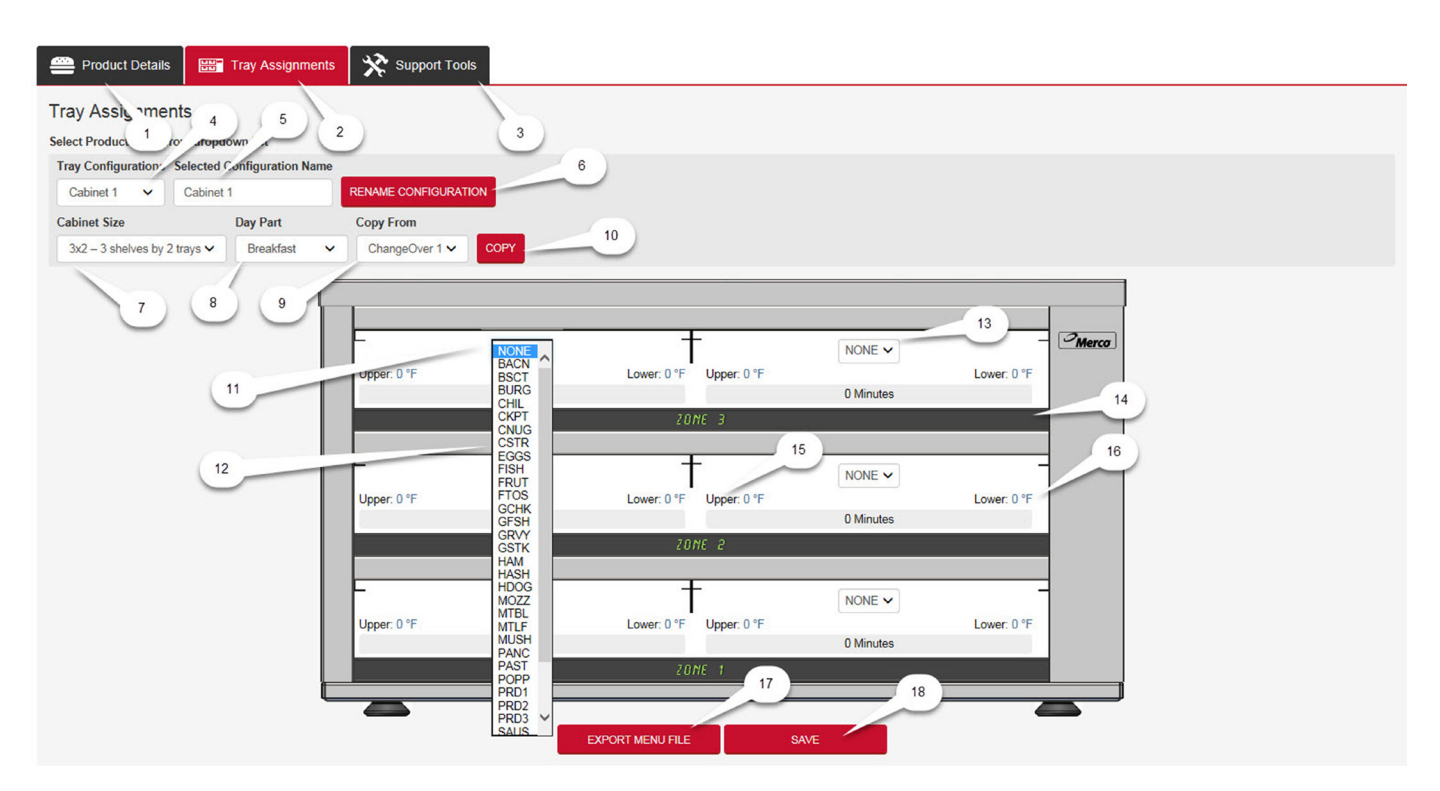

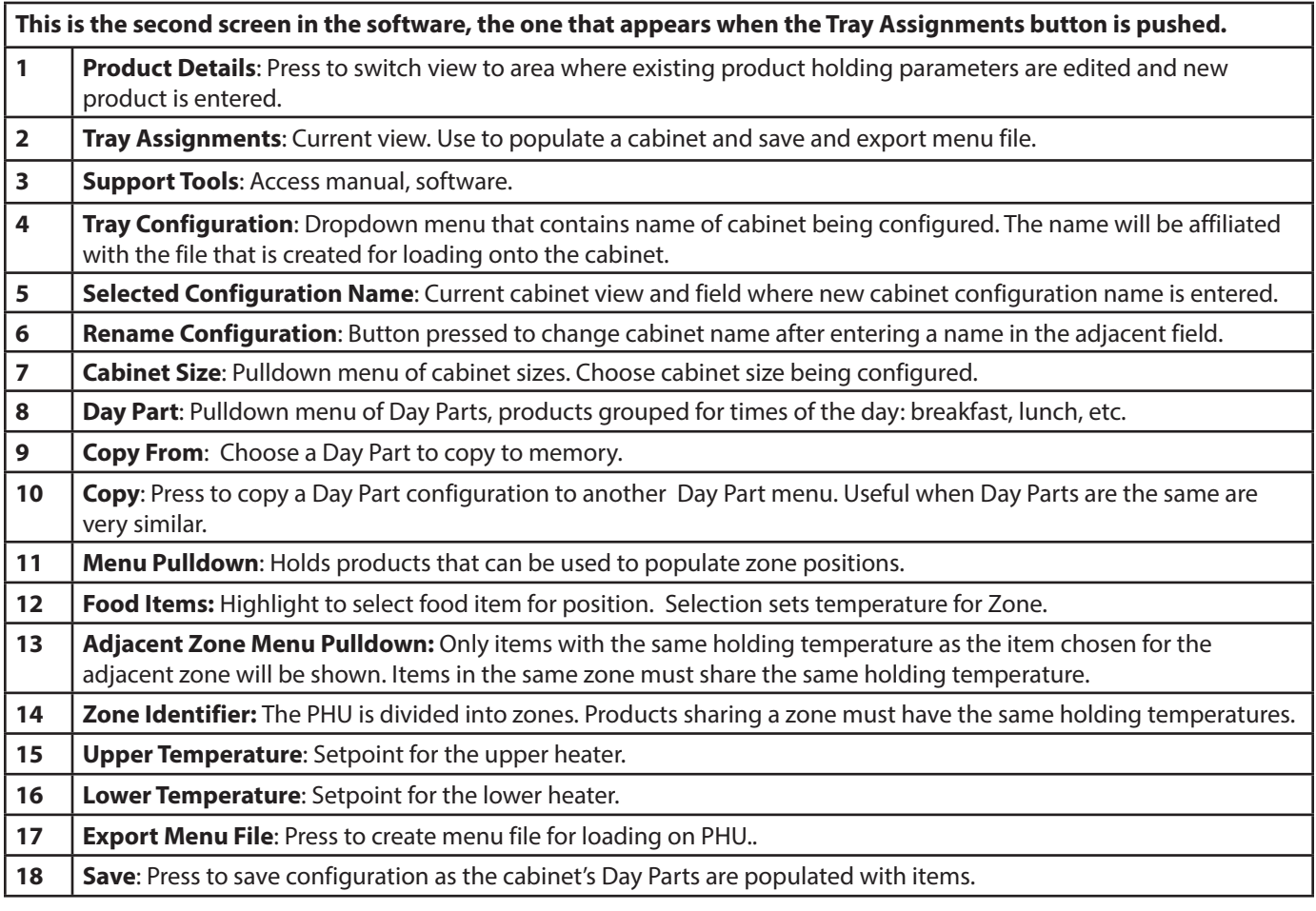

## **Section 4 Loading Configurations on Cabinet**

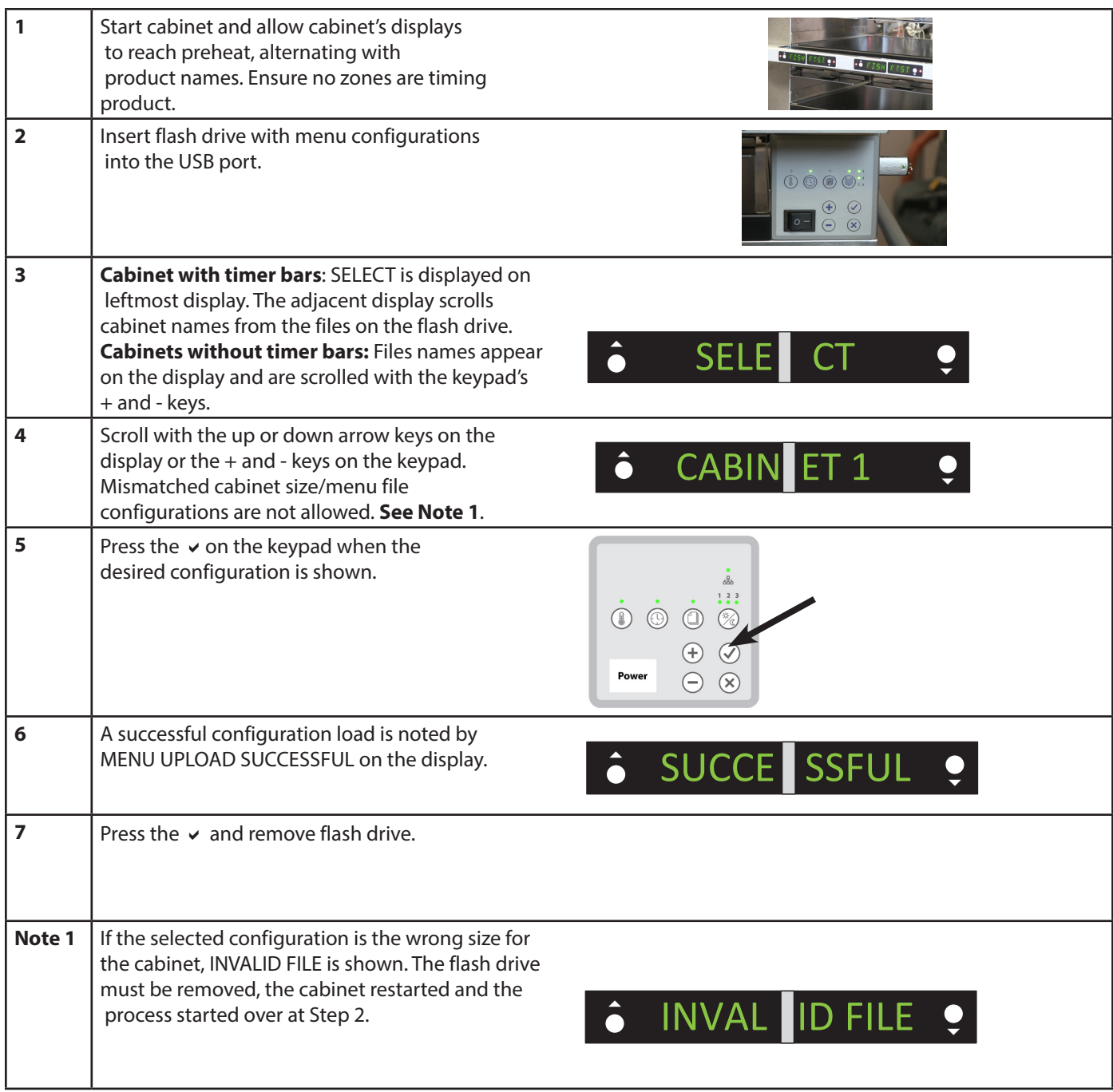

#### **Section 5 Adding Menu Items**

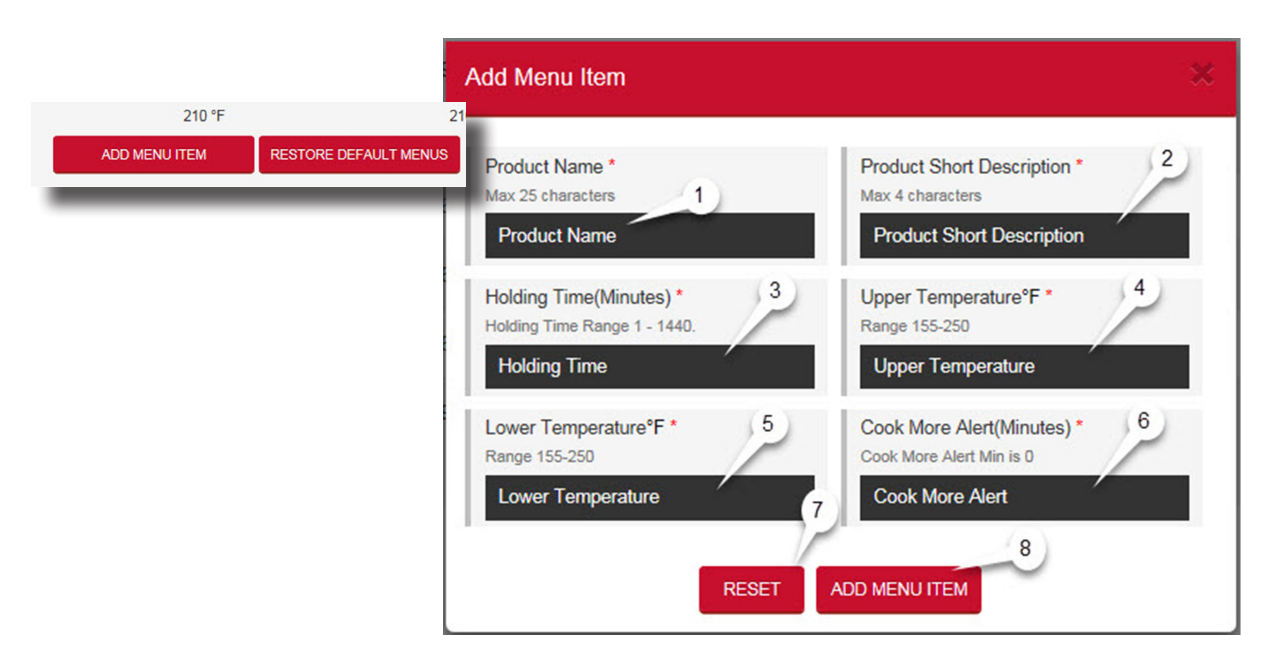

Press the Add Menu Item button on the Products Detail page (see inset) to open the Add Menu Item dialog box. Follow the steps below to enter the data. The cabinet can hold 100 menu items. The new items will be available for selection when the new menu is loaded on the cabinet.

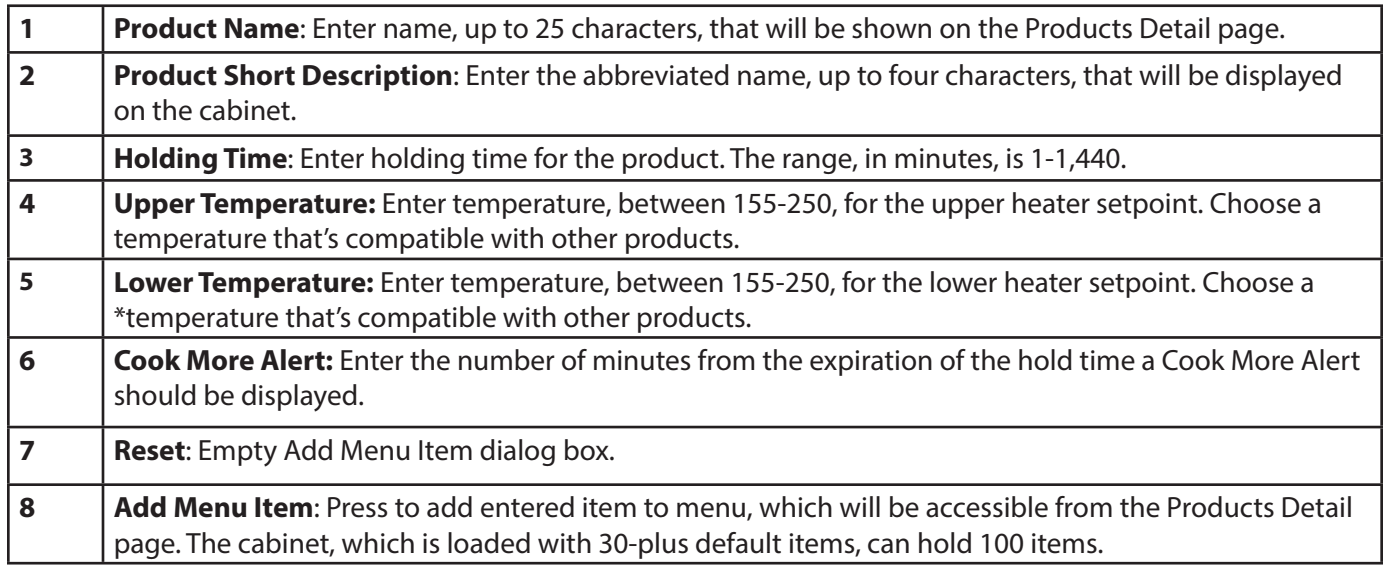

\* New products must have the same holding temperatures as existing products they are to share a zone with.

#### **Section 6 Rearranging Menu Items in Dayparts Using the Timer Bars**

Follow these steps to change displayed menu items on a configured cabinet equipped with timer bars. All food items that are saved in a menu file will be available to choose using this method.

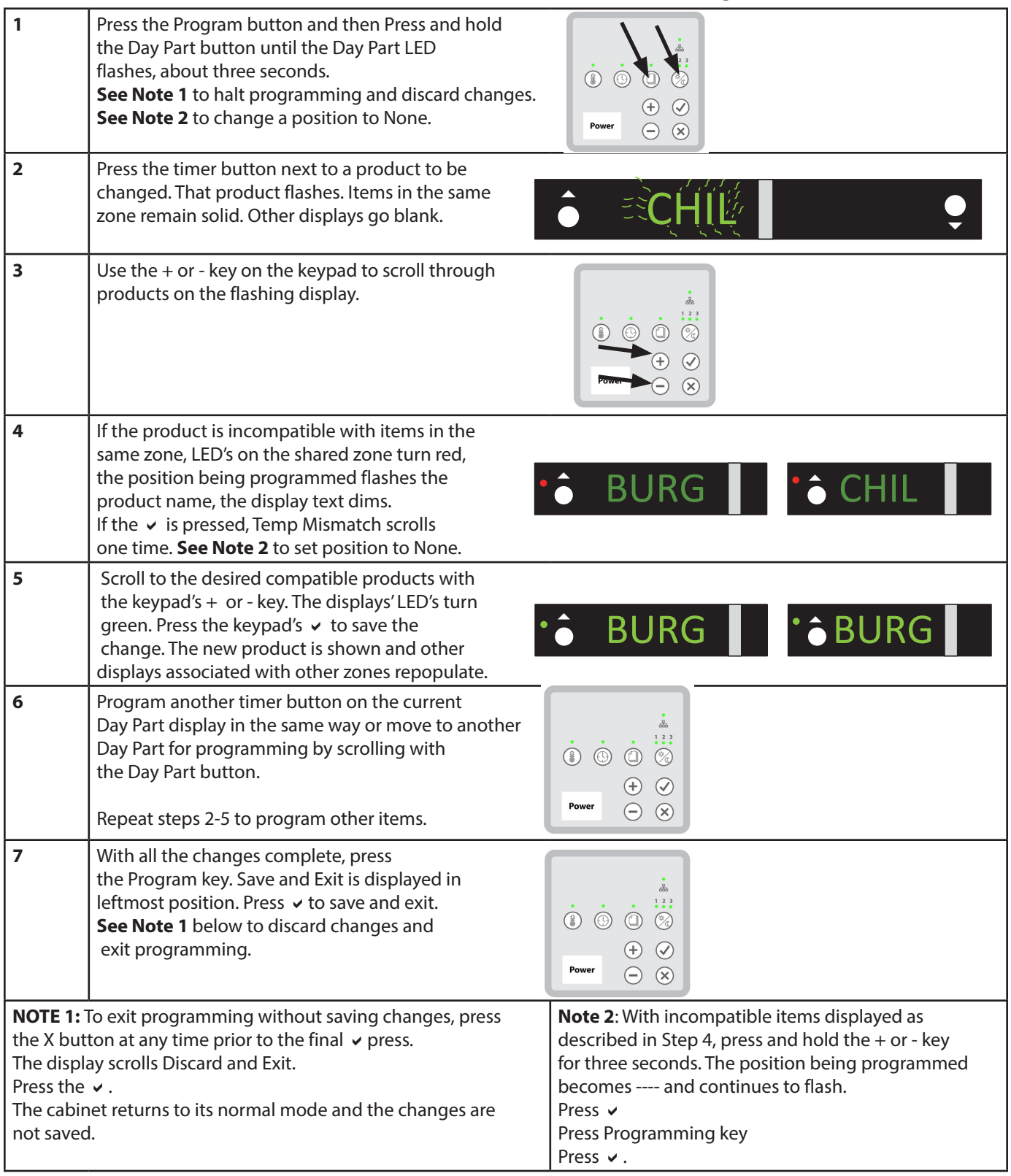

## **Appendix A Software Shortcuts, Hints**

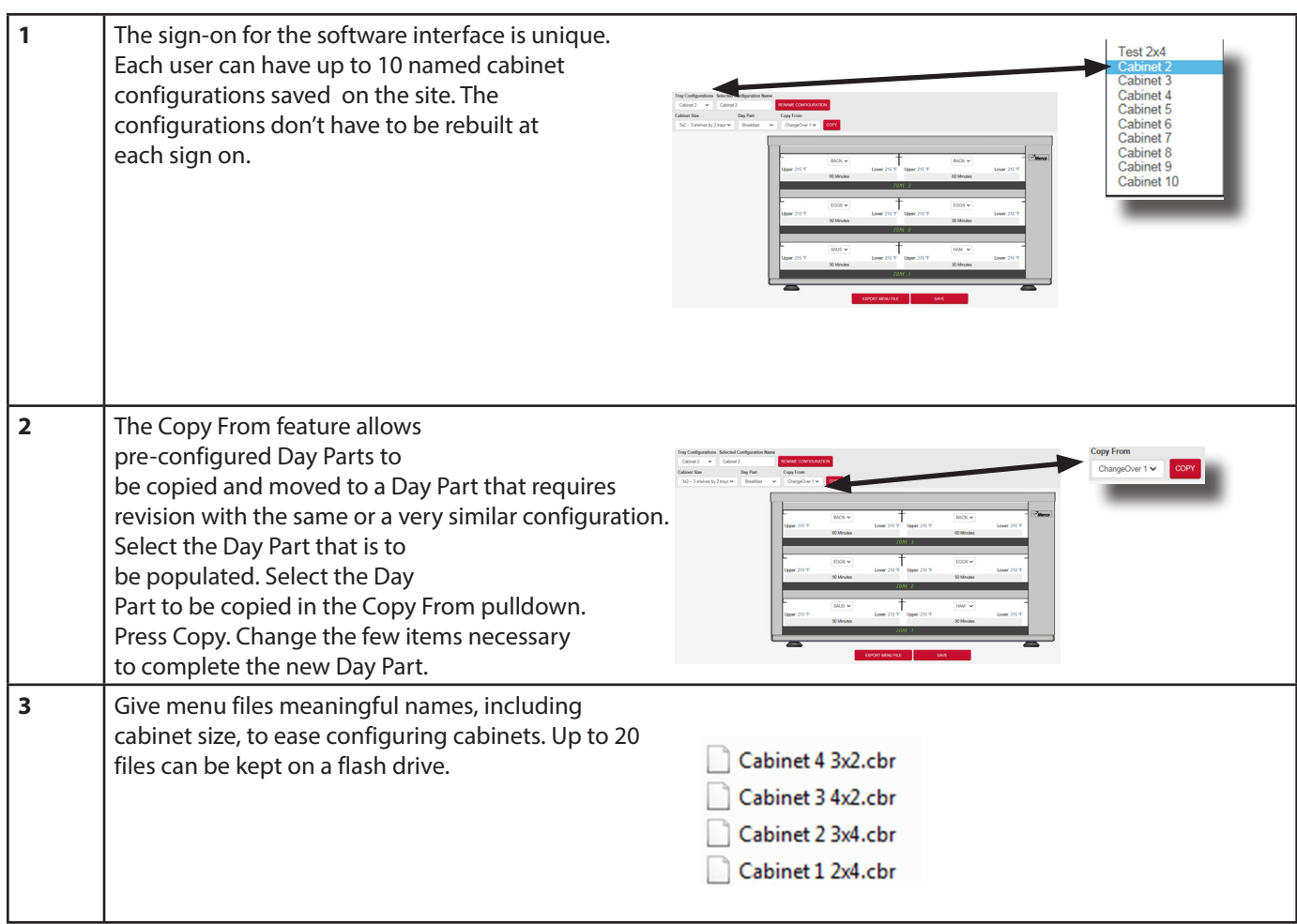

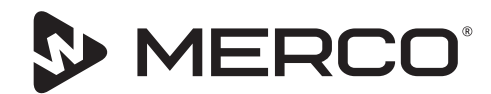

#### Serving Quality on Demand

800.221.4583 CUSTOMER SERVICE 877.392.7770 TECHNICAL SERVICE

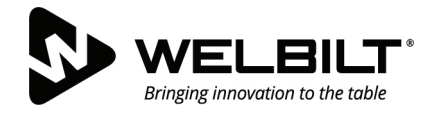

#### **WWW.WELBILT.COM**

Welbilt provides the world's top chefs, and premier chain operators or growing independents with industry leading equipment and solutions. Our cutting-edge designs and lean manufacturing tactics are powered by deep knowledge, operator insights, and culinary expertise. All of our products are backed by KitchenCare® – our aftermarket, repair, and parts service.

CLEVELAND ▶ CONVOTHERM<sup>®</sup> DELFIELD<sup>®</sup> FITKITCHEN™ ▶ FRYMASTER<sup>®</sup> GARLAND

 $\blacktriangleright$  KOLPAK® **LINCOLN**  ▶ MANITOWOC<sup>®</sup> ▶ MERCO<sup>®</sup>

▶ MERRYCHEF<sup>®</sup> ▶ MULTIPLEX<sup>®</sup>

©2020 Welbilt Inc. except where explicitly stated otherwise. All rights reserved. Continuing product improvement may necessitate change of specifications without notice. Part Number: MER\_IOM\_8197470 08/2020